# SNAP Pro-Analysegerät

Bedienungsanleitung

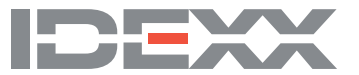

#### **Hinweis zu den Eigentumsrechten**

Die Informationen in diesem Dokument können ohne vorherige Ankündigung geändert werden. Die in den Beispielen verwendeten Unternehmen, Namen und Daten sind fiktiv, sofern nicht anders angegeben. Kein Teil dieses Dokuments darf ohne ausdrückliche schriftliche Genehmigung von IDEXX Laboratories in irgendeiner Form oder mit irgendwelchen Mitteln, elektronisch, mechanisch oder anderweitig, für irgendeinen Zweck reproduziert oder übertragen werden. IDEXX Laboratories verfügt möglicherweise über Patente oder anhängige Patentanmeldungen, Marken, Urheberrechte oder andere geistige oder gewerbliche Eigentumsrechte, die dieses Dokument oder den Gegenstand dieses Dokuments betreffen. Durch die Bereitstellung dieses Dokuments wird keine Lizenz für diese Eigentumsrechte erteilt, es sei denn, dies ist in einer schriftlichen Lizenzvereinbarung von IDEXX Laboratories ausdrücklich vorgesehen.

© 2023 IDEXX Laboratories, Inc. Alle Rechte vorbehalten. • 06-0039236-00

\*IDEXX VetLab, SNAP Pro, SNAP, VetConnect und SmartService sind Marken oder eingetragene Marken von IDEXX Laboratories, Inc. in den Vereinigten Staaten und/oder anderen Ländern. Alle anderen Produkt- und Firmennamen und Logos sind Marken der jeweiligen Inhaber.

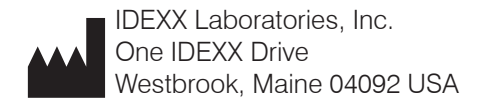

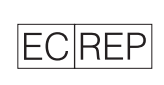

IDEXX Europe B.V.  $|EC|REPI$  P.O. Box 1334 NL-2130 EK Hoofddorp

# Inhaltsverzeichnis

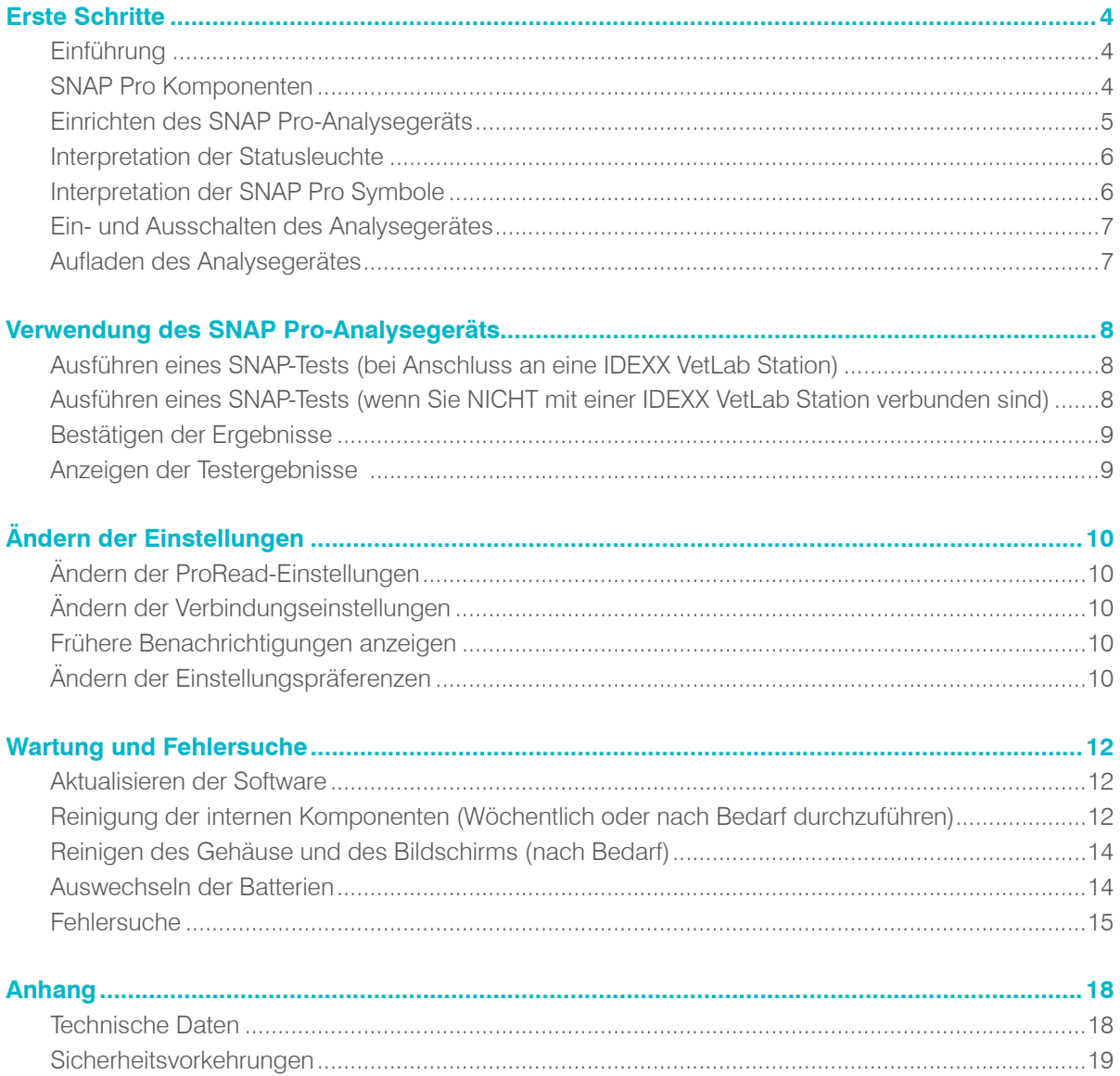

# <span id="page-3-0"></span>**Einführung**

Das SNAP Pro\*-Analysegerät hilft Ihnen, Ihre Effizienz zu steigern und Ihre Arbeitsabläufe zu verbessern:

- Aktivieren Sie automatisch SNAP\*-Tests und zeigen Sie die Ergebnisse an, um Ihre Arbeitsabläufe zu optimieren.
- Senden Sie SNAP-Testergebnisse an die Patientenakte.
- Erfassen Sie die Kosten für SNAP-Tests elektronisch, um Umsatzeinbußen zu vermeiden und Ihren Gewinn zu steigern.
- Zeigen Sie die Ergebnisse an und fügen Sie sie sofort in die Patientenakte ein, um individuelle, kundenfreundliche Berichte mit IDEXX VetConnect\* PLUS zu erstellen.

Das SNAP Pro-Analysegerät ist nur für den tierärztlichen Gebrauch bestimmt.

#### IDEXX VetLab\* Station Verbindungen

Das SNAP Pro-Analysegerät kann mit der IDEXX VetLab\* Station (das

Laborinformationsmanagementsystem von IDEXX) verbunden werden. Wenn Sie mehrere Analysegeräte mit der IDEXX VetLab Station verbinden, können Sie sich ein umfassendes Bild vom Gesundheitszustand Ihres Patienten machen, indem Sie die Testergebnisse von mehreren Analysegeräten in einem einzigen Bericht anzeigen lassen, den Krankheitsverlauf mit Parameter-Trending-Funktionen und mehr.

Wenn Sie das SNAP Pro-Analysegerät mit der IDEXX VetLab Station verbinden, können Sie:

- Bei jedem Ausdruck automatisch die früheren Ergebnisse des Patienten ansehen, um sie einfach zu vergleichen.
- Verbessern Sie die Kommunikation mit Ihren Kunden durch illustrierte Ausdrucke des Diagnoseoder Behandlungsverlaufs.
- Links zu Expertenbeschreibungen und häufigen Ursachen für abnormale Werte.
- Drucken Sie Informationen aus, um Ihren Kunden die Bedeutung der Ergebnisse zu erklären.
- Ermöglichen Sie es neuen Mitarbeitern, sich selbständig einzuarbeiten.
- Sehen Sie sich lehrreiche Anleitungen und Videos auf dem Bildschirm an, z. B. wie man eine Plasmaprobe richtig vorbereitet.

# SNAP Pro Komponenten

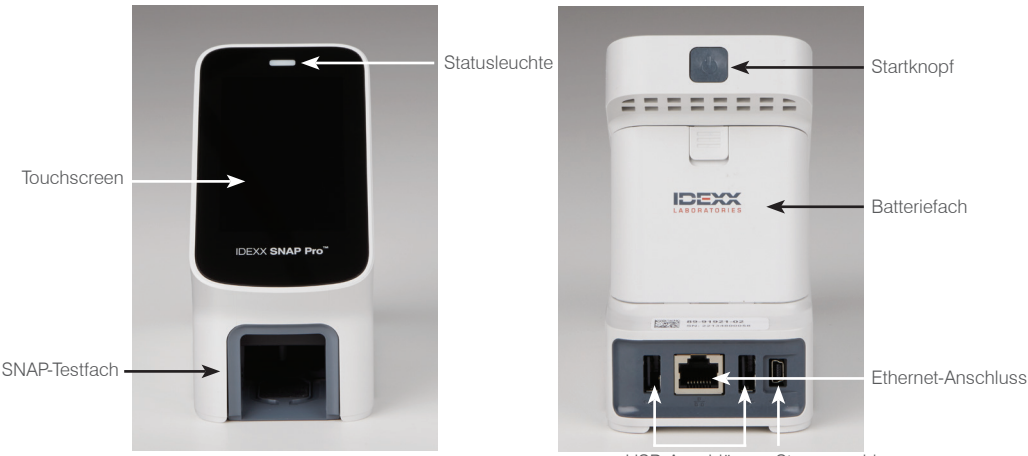

USB-Anschlüsse Stromanschluss

### <span id="page-4-0"></span>Einrichten des SNAP Pro-Analysegeräts

**Hinweis:** Das Analysegerät sollte auf einer ebenen Fläche in einem gut belüfteten Bereich aufgestellt werden, fern von offensichtlichen Wärmequellen, direktem Sonnenlicht, Kälte, Feuchtigkeit oder Vibrationen. Um optimale Ergebnisse zu erzielen, sollte die Raumtemperatur bei 15 °C-30 °C (59 °F-86 °F) und die relative Luftfeuchtigkeit bei 30 % - 85 % liegen.

#### So richten Sie das SNAP Pro-Analysegerät ein

WICHTIG: Wenn Sie Ihr Analysegerät drahtlos mit einer IDEXX VetLab\* Station verbinden möchten, müssen Sie den drahtlosen Router von IDEXX VetLab\* einrichten und sicherstellen, dass die drahtlose Antenne auf der IDEXX VetLab Station aktiviert ist (**Einstellungen > Erweitert > Bearbeiten > Drahtloseinstellungen > Aktiviert**), bevor Sie die folgenden Schritte ausführen. Weitere Informationen zur Einrichtung des drahtlosen IDEXX VetLab-Routers finden Sie in der dazugehörigen Dokumentation.

1. Öffnen Sie das Batteriefach auf der **Rückseite** des SNAP Pro\*-Analysegeräts und legen Sie dann zwei Batterien (mitgeliefert) mit dem **negativen Ende voran** in das Fach ein.

**WICHTIG:** Schalten Sie das SNAP Pro-Analysegerät erst dann ein, wenn Sie die Schritte 2 und 3 ausgeführt haben.

- 2. Schließen Sie den für Ihre Region geeigneten Adapter wie folgt an das Netzkabel an:
	- a. Entfernen Sie den Schutzeinsatz und schieben Sie dabei den Verriegelungsschlüssel in Richtung des Kabels.

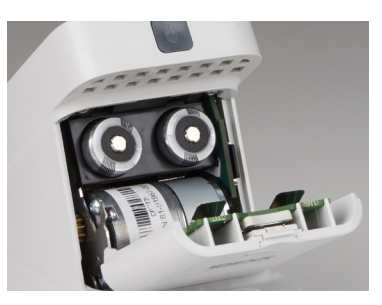

- b. Setzen Sie den Adapter mit der Oberseite zuerst ein und lassen Sie ihn dann einrasten.
- 3. Verbinden Sie das Netzkabel mit dem Analysegerät und einer geeigneten Steckdose. Die Statusleuchte sollte konstant gelb leuchten.

**Hinweis:** Es dauert bis zu 8 Stunden, bis das Analysegerät vollständig aufgeladen ist (die Statusleuchte leuchtet grün, wenn es vollständig aufgeladen ist). Das Analysegerät kann während des Ladevorgangs verwendet werden.

4. Wenn Sie das Analysegerät drahtlos mit einer IDEXX VetLab Station verbinden möchten, fahren Sie mit Schritt 5 fort.

**Hinweis:** Drahtloser Router erforderlich.

#### ODER

Wenn Sie das Analysegerät über einen kabelgebundenen Router mit einer IDEXX VetLab Station verbinden, schließen Sie das Analysegerät mit einem CAT5-Kabel (im Lieferumfang enthalten) an einen nummerierten Port des Routers an.

- 5. Drücken Sie die Taste **Power** oben auf der Rückseite des SNAP Pro-Analysegeräts, um es einzuschalten. Nach dem Startbildschirm folgen Sie den Anweisungen auf dem Bildschirm.
- 6. Wenn Sie dazu aufgefordert werden, gehen Sie wie folgt vor:
	- a. Wählen Sie Ihre Sprache und tippen Sie dann auf das Symbol **Weiter** .
	- b. Wählen Sie Ihren Standort und tippen Sie dann auf das Symbol **Weiter** .
	- c. Wenn Sie das Analysegerät mit einer IDEXX VetLab Station verbinden, tippen Sie auf **Ja**, wählen Sie das IDEXX Netzwerk aus der Liste und tippen Sie dann auf das Symbol Weiter <sup>1</sup>. Wenn das IDEXX Netzwerk nicht aufgelistet ist, tippen Sie auf das Symbol **Aktualisieren**  $C$

#### ODER

Wenn Sie das Analysegerät nicht mit einer IDEXX VetLab Station verbinden, tippen Sie auf **Nein** und dann auf das Symbol **Weiter D**. Wenn Sie dazu aufgefordert werden, bestätigen Sie, dass Sie das Analysegerät nicht mit einer IDEXX VetLab Station verbinden.

d. Wählen Sie das gewünschte Datumsformat, geben Sie das heutige Datum über die Zifferntastatur ein und tippen Sie dann auf das Symbol **Weiter** .

- <span id="page-5-0"></span>e. Wählen Sie das gewünschte Zeitformat, geben Sie die aktuelle Uhrzeit über die Zifferntastatur ein und tippen Sie dann auf das Symbol Weiter **D**.
- f. Wenn Sie möchten, dass das Analysegerät am Ende aller Läufe oder bei Anzeige eines Fehlers, einer Warnung oder einer anderen Information einen Signalton abgibt, wählen Sie das Symbol **Ton (1)**, aktivieren Sie die Kontrollkästchen neben den gewünschten Optionen und wählen Sie dann, ob der Ton **Leise** oder **Laut** sein soll. Tippen Sie dann auf das Symbol **Häkchen** ⊘.

ODER

Wenn Sie nicht möchten, dass das Analysegerät piept, wählen Sie das Symbol **Stummschalten W** und tippen Sie dann auf das Symbol Häkchen .

**Hinweis:** Bei kritischen Fehlern wird immer ein Signalton ausgegeben.

g. Wenn Sie dazu aufgefordert werden, tippen Sie auf **Okay**, um das Analysegerät neu zu starten.

### Interpretation der Statusleuchte

Die Statusleuchte ändert ihre Farbe und/oder blinkt je nach Status des Analysegerätes und je nachdem, ob das Analysegerät kabellos oder an eine Steckdose angeschlossen (kabelgebunden) verwendet wird.

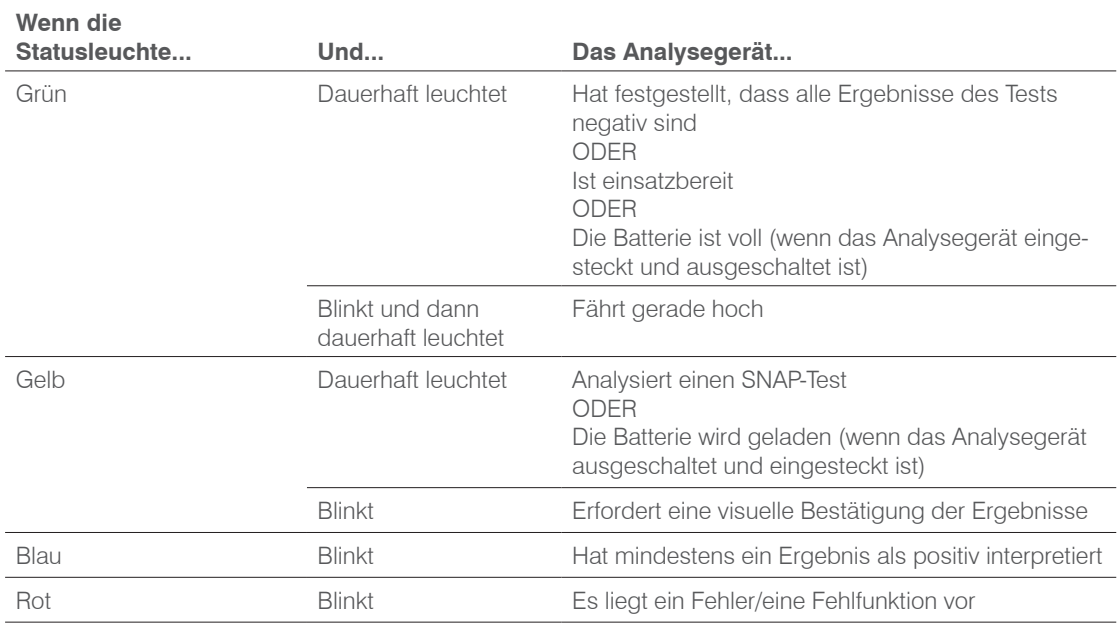

### Interpretation der SNAP Pro Symbole

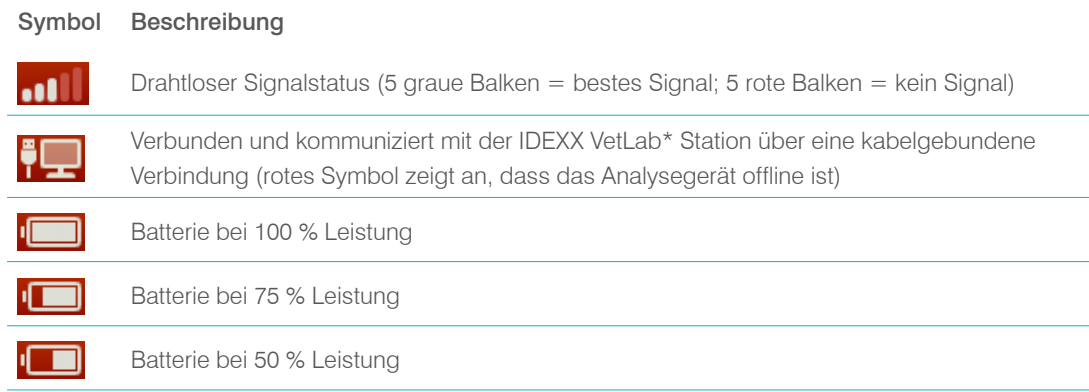

<span id="page-6-0"></span>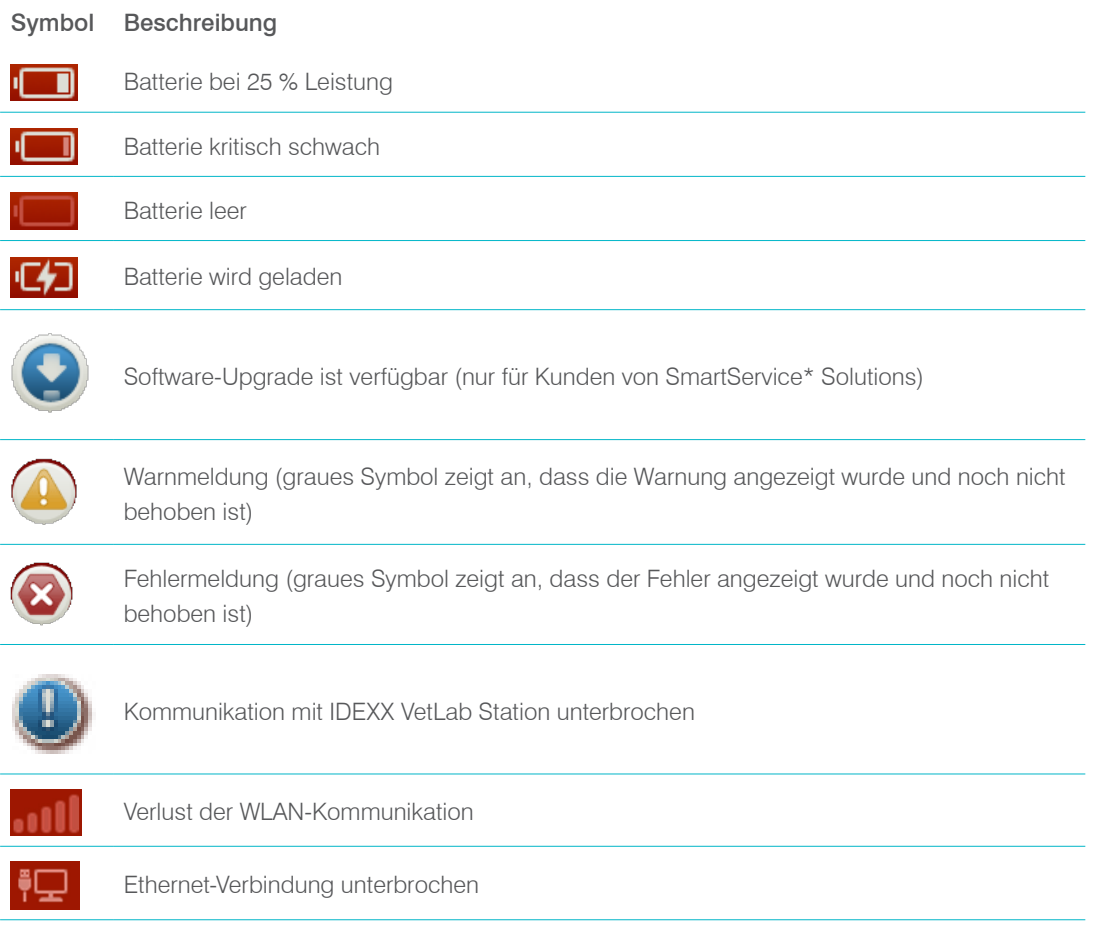

# Ein- und Ausschalten des Analysegerätes

#### So schalten Sie das Analysegerät ein

Halten Sie den Startknopf gedrückt, bis Sie einen Signalton hören.

#### So schalten Sie das Analysegerät aus

Halten Sie den Startknopf 3 Sekunden lang gedrückt und lassen Sie sie los, wenn Sie einen Signalton hören.

# Aufladen des Analysegerätes

Das Analysegerät wird automatisch aufgeladen, wenn es an eine Stromquelle angeschlossen ist. Sie können das Analysegerät sowohl im ein- als auch im ausgeschalteten Zustand aufladen, aber der Ladevorgang ist schneller, wenn das Gerät ausgeschaltet ist. Wenn das Analysegerät während des Ladevorgangs ausgeschaltet ist, dauert es etwa 8 Stunden, um eine vollständig entladene Batterie aufzuladen.

#### So laden Sie das Analysegerät auf

- 1. Stecken Sie das USB-Mini-B-Ende des Netzkabels in den Netzanschluss auf der Rückseite des Analysegerätes.
- 2. Stecken Sie das AC-Ende des Netzkabels in eine geeignete Steckdose.

# <span id="page-7-0"></span>Ausführen eines SNAP-Tests (bei Anschluss an eine IDEXX VetLab Station)

1. Tippen Sie auf **Probe analysieren** auf dem Home-Bildschirm der IDEXX VetLab\* Station, um die Patientendaten einzugeben und einen Lauf zu starten.

#### ODER

Wenn die IDEXX VetLab Station mit einem Praxismanagementsystem verbunden ist, fahren Sie mit Schritt 2 fort oder wählen Sie den Patienten aus der Liste Ausstehend oder Zählung auf dem Home-Bildschirm der IDEXX VetLab Station aus.

**Hinweis:** Patienten, die in der Liste Ausstehend auf der IDEXX VetLab Station erscheinen, werden auch auf dem SNAP Pro Home-Bildschirm angezeigt.

ODER

Geben Sie den Namen des Patienten und die IDEXX VetLab Station Kunden-ID ein. Wenn Sie die Eingabe der Informationen abgeschlossen haben, tippen Sie auf das Symbol Häkchen vund fahren Sie mit Schritt 3 fort.

- 2. Sobald der Name des Patienten in der Liste auf dem SNAP Pro Home-Bildschirm erscheint, tippen Sie auf den Namen des Patienten und dann auf das Symbol **Häkchen** .
- 3. Bereiten Sie den SNAP\*-Test vor, aber **aktivieren Sie den Test nicht**.
- 4. Schieben Sie den SNAP-Test vorsichtig in das untere Fach des Analysegerätes (mit dem Vertiefungsende zuerst), bis er mit einem Klick einrastet. Das SNAP Pro\*-Analysegerät aktiviert den Test und zeigt dann einen Countdown-Timer an. Wenn die Analyse abgeschlossen ist, werden die Ergebnisse auf dem Ergebnisbildschirm angezeigt und automatisch an die IDEXX VetLab Station gesendet.

**Tipp:** Die Farbe der Statusleuchte zeigt die Ergebnisse des Laufs an:

- Grün alle Ergebnisse sind negativ
- Blau mindestens ein Ergebnis ist positiv

Gelb – eine visuelle Bestätigung ist erforderlich (verwenden Sie die Anweisungen auf der nächsten Seite)

# Ausführen eines SNAP-Tests (wenn Sie NICHT mit einer IDEXX VetLab Station verbunden sind)

- 1. Tippen Sie auf **Neuer Patient** auf dem SNAP Pro Home-Bildschirm, um den Namen des Patienten und die Kunden-ID einzugeben. Wenn Sie die Eingabe der Informationen abgeschlossen haben, tippen Sie auf das Symbol **Häkchen** .
- 2. Bereiten Sie den SNAP-Test vor, aber **aktivieren Sie den Test nicht**.
- 3. Schieben Sie den SNAP-Test zuerst in das untere Fach des Analysegerätes mit dem Vertiefungsende zuerst, bis er mit einem Klick einrastet. Das SNAP Pro-Analysegerät aktiviert den Test und zeigt dann einen Countdown-Timer an. Wenn die Analyse abgeschlossen ist, werden die Ergebnisse auf dem Ergebnisbildschirm angezeigt und automatisch auf dem Analysegerät gespeichert.

**Tipp:** Die Farbe der Statusleuchte zeigt die Ergebnisse des Laufs an:

Grün – alle Ergebnisse sind negativ

Blau – mindestens ein Ergebnis ist positiv

Gelb – eine visuelle Bestätigung ist erforderlich (verwenden Sie die Anweisungen auf der nächsten Seite)

# <span id="page-8-0"></span>Bestätigen der Ergebnisse

Wenn im Ergebnisfenster sehr helle Flecken oder unerwartete Farbentwicklungen (z. B. Verschmutzungen oder ein Blaustich) zu sehen sind, werden Sie möglicherweise aufgefordert, einige oder alle Ergebnisse eines Tests zu bestätigen. Ergebnisse, die bestätigt werden müssen, sind gelb hervorgehoben.

1. Wenn Sie glauben, dass das hervorgehobene Ergebnis positiv ist, tippen Sie auf das Plus-Symbol.

ODER

Wenn Sie glauben, dass das hervorgehobene Ergebnis negativ ist, tippen Sie auf das Minus-Symbol.

2. Wenn Sie mit der Bestätigung der Ergebnisse fertig sind, tippen Sie auf das Symbol **Häkchen** . Die Ergebnisse werden dann auf dem Analysegerät gespeichert und an die IDEXX VetLab Station gesendet (falls zutreffend).

**Hinweis:** Um den Test abzubrechen und zum Home-Bildschirm zurückzukehren, tippen Sie auf das Symbol **Schließen<sup>(X)</sup>**.

### Anzeigen der Testergebnisse

Das SNAP Pro-Analysegerät speichert die letzten 100 Ergebnisse in umgekehrter chronologischer Reihenfolge.

- 1. Tippen Sie am unteren Rand des Home-Bildschirms auf **Mehr** und dann auf **Ergebnisse**. Die neuesten Ergebnisse werden oben in der Liste angezeigt.
- 2. Wählen Sie das Ergebnis aus, das Sie anzeigen möchten.

**Hinweis:** Wenn Ihr Analysegerät mit einer IDEXX VetLab Station verbunden ist, können Sie die Ergebnisse auf der IDEXX VetLab Station oder in VetConnect\* PLUS anzeigen, ausdrucken und Trends erstellen.

# <span id="page-9-0"></span>Ändern der ProRead-Einstellungen

- 1. Tippen Sie unten auf dem Home-Bildschirm auf **Mehr** und dann auf **ProRead**.
- 2. Tippen Sie auf **Ja**, wenn Sie möchten, dass das Analysegerät die Ergebnisse automatisch liest und speichert.

ODER

Tippen Sie auf **Nein**, wenn Sie die Ergebnisse manuell auf dem Ergebnisbildschirm eingeben möchten.

- 3. Wenn Sie die Ergebnisse bestätigen möchten, sobald sehr helle Punkte erkannt werden, aktivieren Sie das Kontrollkästchen **Fragen, ob ich sehr helle Punkte interpretieren möchte**.
- 4. Berühren Sie das Symbol **Home <sup>(b)</sup>,** um zum Home-Bildschirm zurückzukehren.

# Ändern der Verbindungseinstellungen

- 1. Tippen Sie unten auf dem Home-Bildschirm auf **Mehr** und dann auf **Verbindungen**.
- 2. Tippen Sie auf **Ja**, wenn Sie das Analysegerät mit einer IDEXX VetLab\* Station verbinden möchten. Tippen Sie dann auf **Netzwerk wechseln** und wählen Sie das IDEXX Netzwerk.

ODER

Tippen Sie auf **Nein**, wenn Sie das Analysegerät nicht mit einer IDEXX VetLab Station verbinden möchten.

3. Berühren Sie das Symbol Home <sup>6</sup>, um zum Home-Bildschirm zurückzukehren.

# Frühere Benachrichtigungen anzeigen

- 1. Tippen Sie unten auf dem Home-Bildschirm auf **Mehr** und dann auf **Benachrichtigungen**.
- 2. Aktivieren Sie das Kontrollkästchen neben dem Symbol **Kritische Fehler**, um eine Liste aller kritischen Fehler auf dem Analysegerät anzuzeigen.

UND/ODER

Aktivieren Sie das Kontrollkästchen neben dem Symbol **Alarme**, um eine Liste aller Alarme auf dem Analysegerät anzuzeigen.

UND/ODER

Aktivieren Sie das Kontrollkästchen neben dem Symbol **Status**, um den Status des Analysegerätes anzuzeigen.

3. Berühren Sie das Symbol **Home** , um zum Home-Bildschirm zurückzukehren.

# Ändern der Einstellungspräferenzen

#### So ändern Sie die Toneinstellungen

- 1. Tippen Sie unten auf dem Home-Bildschirm auf **Mehr**, dann auf **Einstellungen** und anschließend auf **Ton**.
- 2. Ändern Sie die Toneinstellungen wie gewünscht.
- 3. Berühren Sie das Symbol **Home <sup>(b)</sup>,** um zum Home-Bildschirm zurückzukehren.

#### So ändern Sie die Datumseinstellungen

- 1. Tippen Sie unten auf dem Home-Bildschirm auf **Mehr**, dann auf **Einstellungen** und anschließend auf **Datum**.
- 2. Wenn Sie das Datumsformat ändern möchten, tippen Sie auf das aktuelle Format (unterhalb der aktuellen Datumsanzeige) und wählen Sie dann ein neues Datumsformat.
- 3. Ändern Sie das Datum ggf. über die Zifferntastatur.
- 4. Berühren Sie das Symbol Home <sup>6</sup>, um zum Home-Bildschirm zurückzukehren.

#### So ändern Sie die Zeiteinstellungen

- 1. Tippen Sie unten auf dem Home-Bildschirm auf **Mehr**, dann auf **Einstellungen** und anschließend auf **Zeit**.
- 2. Wenn Sie das Zeitformat ändern möchten, wählen Sie ein neues Format (unterhalb der aktuellen Zeitanzeige).
- 3. Ändern Sie die Uhrzeit ggf. über die Zifferntastatur.
- 4. Berühren Sie das Symbol **Home C**, um zum Home-Bildschirm zurückzukehren.

#### So ändern Sie die Spracheinstellungen

- 1. Tippen Sie unten auf dem Home-Bildschirm auf **Mehr**, dann auf **Einstellungen** und anschließend auf **Sprache**.
- 2. Wählen Sie eine neue Sprache.
- 3. Berühren Sie das Symbol Home <sup>6</sup>, um zum Home-Bildschirm zurückzukehren.

#### So ändern Sie die Standort-Einstellungen

- 1. Tippen Sie unten auf dem Home-Bildschirm auf **Mehr**, dann auf **Einstellungen** und anschließend auf **Standort**.
- 2. Wählen Sie einen neuen Standort.
- 3. Berühren Sie das Symbol Home <sup>6</sup>, um zum Home-Bildschirm zurückzukehren.

# <span id="page-11-0"></span>Aktualisieren der Software

IDEXX stellt Ihnen in regelmäßigen Abständen kostenlos aktualisierte Software für das Analysegerät zur Verfügung. Lesen Sie unbedingt die Softwarehinweise, die Sie mit jeder neuen Version erhalten.

Die Anweisungen zur Aktualisierung Ihrer Software hängen davon ab, ob das Analysegerät an eine IDEXX VetLab\* Station mit SmartService\* Solutions angeschlossen ist.

- Wenn Ihr Analysegerät an eine IDEXX VetLab Station mit SmartService Solutions angeschlossen ist, erhalten Sie Software-Upgrades elektronisch über das IDEXX VetLab Station Message Center. Befolgen Sie unbedingt die detaillierten Upgrade-Anweisungen, die in der Upgrade-Nachricht enthalten sind.
- Wenn Ihr Analysegerät NICHT an eine IDEXX VetLab Station oder an eine IDEXX VetLab Station OHNE SmartService Solutions angeschlossen ist, sendet IDEXX Ihnen die aktualisierte Software für das Analysegerät per Post zu. Detaillierte Anweisungen für das Upgrade finden Sie in der Beilage, die dem Upgrade-USB-Laufwerk beiliegt.

# Reinigung der internen Komponenten (Wöchentlich oder nach Bedarf durchzuführen)

WICHTIG:

- Tauchen Sie das Analysegerät bei der Reinigung NICHT in Wasser oder unter Wasser.
- Ziehen Sie immer das Netzkabel ab, bevor Sie das Analysegerät reinigen.
- Folgende Produkte dürfen in der Nähe des Analysegeräts nicht verwendet werden: organische Lösungsmittel, Reinigungsmittel auf Ammoniakbasis, Tintenmarker, Sprays, die flüchtige Flüssigkeiten enthalten, Insektizide, Desinfektionsmittel, Polituren oder Raumdüfte. Achten Sie darauf, dass keine Proben, Chemikalien, Reinigungsmittel, Wasser oder andere Flüssigkeiten auf dem Analysegerät verschüttet werden.
- Wischen Sie beim Reinigen der Außenseite des Analysegerätes nicht über die Lüftungsschlitze unterhalb des Startknopf oder die Anschlüsse für USB/Power/Ethernet.

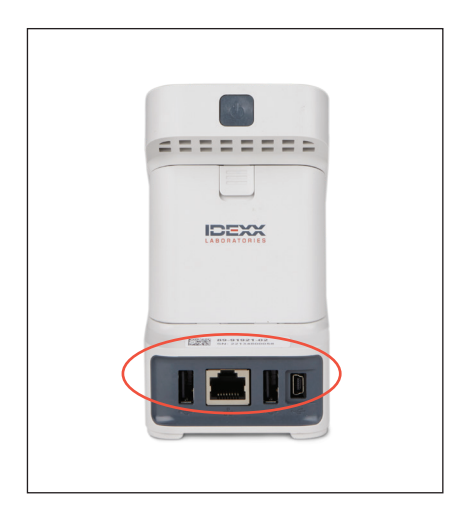

1. Schalten Sie das Analysegerät aus und ziehen Sie das Netzkabel und/oder das Ethernet-Kabel ab.

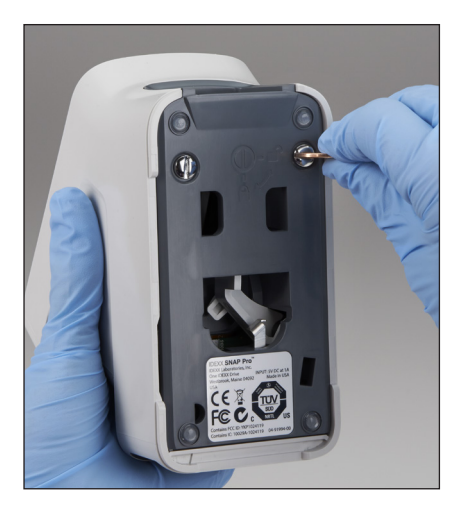

2. Drehen Sie auf der Unterseite des ausgeschalteten Analysegerätes die 2 silbernen Verschlüsse mit einem Schlitzschraubendreher oder einer Münze eine Vierteldrehung gegen den Uhrzeigersinn.

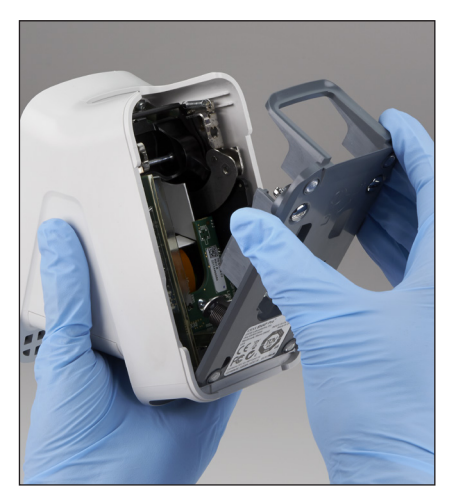

3. Nehmen Sie den Sockel vom Analysegerät ab. 4. Reinigen Sie den **gesamten** Sockel mit einem

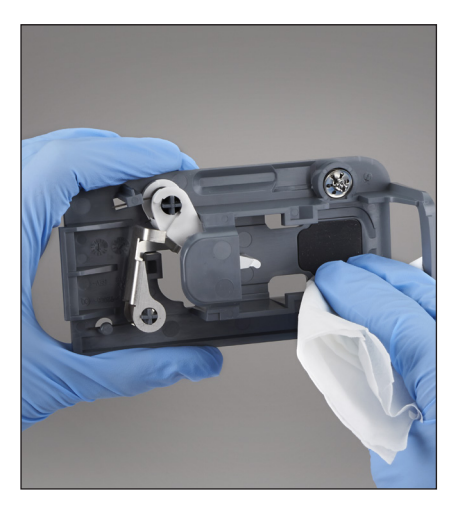

fusselfreien Tuch oder einem Wattestäbchen, das mit 70 % Isopropylalkohol, milder Flüssigseife und Wasser oder einer 10 % Bleichlösung angefeuchtet wurde.

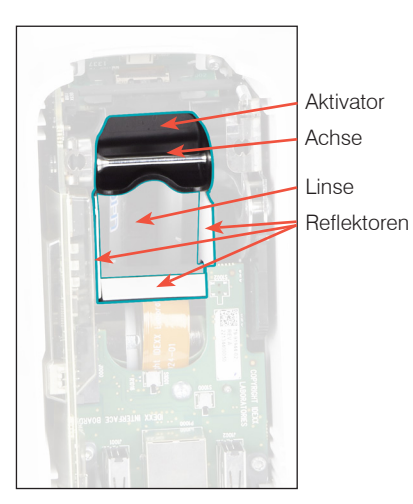

5. Reinigen Sie die 3 weißen Reflektoren, die Achse und den Aktivator mit einem neuen fusselfreien Tuch oder einem Wattestäbchen, das mit 70 % Isopropylalkohol, milder Flüssigseife und Wasser oder einer 10 % Bleichlösung angefeuchtet wurde. **Reinigen Sie NICHT die Linse.**

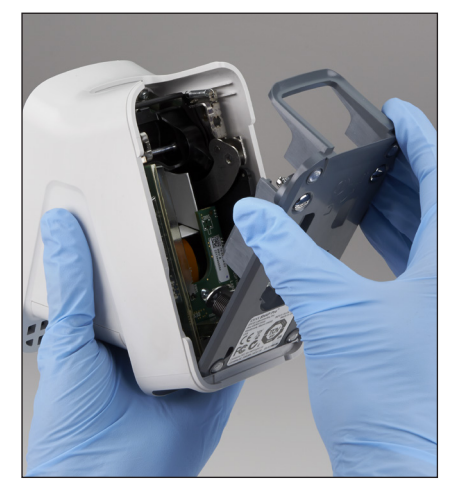

6. Bringen Sie den Sockel nach dem Trocknen wieder am Analysegerät an und vergewissern Sie sich, dass er eingerastet ist.

<span id="page-13-0"></span>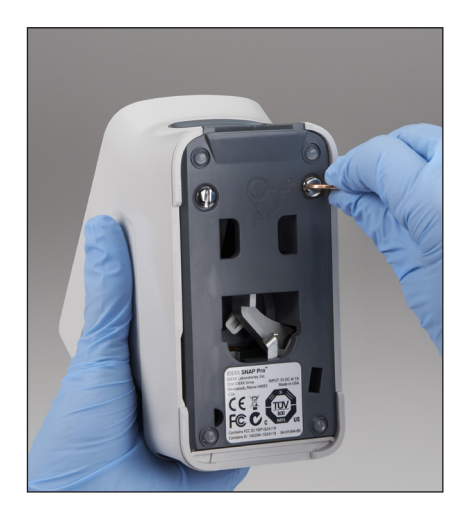

7. Drehen Sie die silbernen Verschlüsse eine Vierteldrehung im Uhrzeigersinn, um den Sockel einzurasten.

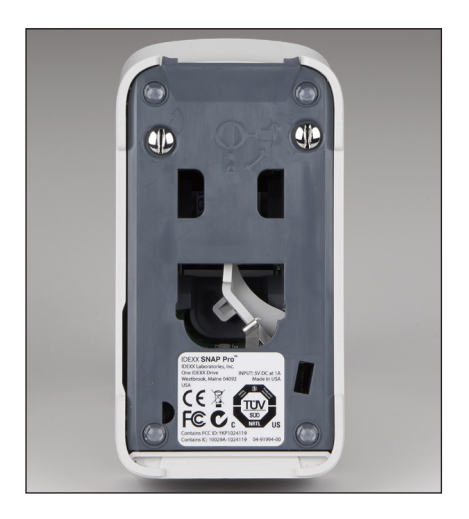

8. Vergewissern Sie sich, dass der Sockel und die silbernen Verschlüsse bündig mit dem Analysegerät abschließen und eingerastet sind. **Wenn Sie den Sockel und die Verschlüsse nicht richtig verriegeln, kann dies die Leistung des Analysegerätes beeinträchtigen.**

# Reinigen des Gehäuse und des Bildschirms (nach Bedarf)

Reinigen Sie das Gehäuse und den Bildschirm mit einem fusselfreien, mit 70 % Isopropylalkohol, milder Flüssigseife und Wasser oder einer 10 % Bleichlösung angefeuchteten Tuch. Reinigen Sie NICHT die Lüftungsschlitze unterhalb des Startknopf oder die Anschlüsse für USB/Power/Ethernet.

### Auswechseln der Batterien

Das Analysegerät verwendet zwei verschiedene Batterietypen:

- Zwei 3,7 V DC, 2.600 mAh Batterien
- Eine Knopfzellenbatterie (3 V DC, 48 mAh)

**Hinweis:** IDEXX empfiehlt, alle Batterien gleichzeitig auszutauschen. Wenden Sie sich an IDEXX Laboratories, um Ersatzbatterien zu erhalten.

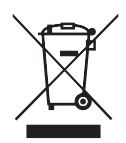

Dieses Symbol wird in Übereinstimmung mit der Richtlinie 2002/96 der Europäischen Union über Elektro- und Elektronik-Altgeräte (WEEE-Richtlinie) angebracht. Wenn dieses Produkt innerhalb der Europäischen Union entsorgt wird, sollte es in Übereinstimmung mit den Gesetzen Ihrer Gerichtsbarkeit zur Umsetzung der WEEE-Richtlinie behandelt und recycelt werden. Weitere Informationen finden Sie unter idexx.com/weee.

#### So tauschen Sie die beiden 3,7 V DC, 2.600 mAh-Batterien aus

- 1. Schalten Sie das Analysegerät aus und ziehen Sie den Netzstecker.
- 2. Öffnen Sie das Batteriefach auf der Rückseite des Analysegerätes, indem Sie den Riegel an der Oberseite der Klappe nach unten drücken.
- 3. Nehmen Sie die beiden Batterien aus dem Fach heraus.
- 4. Legen Sie zwei neue Batterien mit dem **negativen Ende voran** in das Fach ein.
- 5. Schließen Sie das Batteriefach.

**Hinweis:** Es dauert bis zu 8 Stunden, bis das Analysegerät vollständig aufgeladen ist (die Statusleuchte leuchtet grün, wenn es vollständig aufgeladen ist). Das Analysegerät kann während des Ladevorgangs verwendet werden.

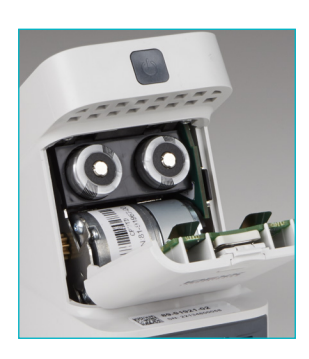

#### <span id="page-14-0"></span>So ersetzen Sie die 3 V DC, 48 mAh Knopfzellenbatterie Diese Batterie wird für die Überwachung der Uhr des Analysegerätes verwendet.

- 1. Schalten Sie das Analysegerät aus und ziehen Sie den Netzstecker.
- 2. Öffnen Sie das Batteriefach auf der Rückseite des Analysegerätes, indem Sie den Riegel an der Oberseite der Klappe nach unten drücken. Die Knopfzellenbatterie befindet sich an der Innenseite der Batteriefachklappe.
- 3. Nehmen Sie den Knopfzellenbatteriehalter aus dem Analysegerät.
- 4. Nehmen Sie die Knopfzellenbatterie aus dem Halter heraus.
- 5. Legen Sie eine neue Knopfzellenbatterie in den Halter ein und achten Sie darauf, dass die negative Seite der Batterie zum Fenster des Halters zeigt.
- 6. Setzen Sie den Knopfzellenbatteriehalter wieder ein, so dass die positive Seite zur Batteriefachklappe zeigt.
- 7. Schließen Sie das Batteriefach.

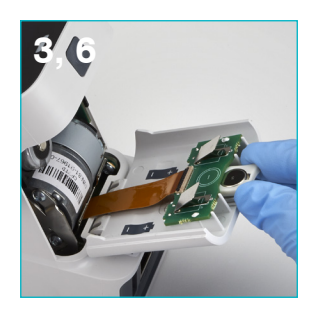

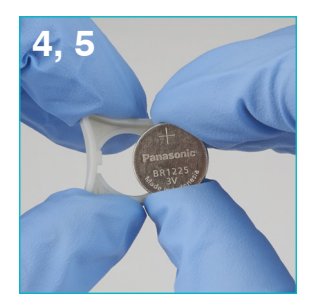

### **Fehlersuche**

Haben Sie Probleme mit dem SNAP Pro\*-Analysegerät? Stellen Sie zunächst sicher, dass Ihre Software auf dem neuesten Stand ist – SNAP Pro-Upgrades enthalten viele Verbesserungen hinter den Kulissen. Wir empfehlen außerdem das Analysegerät wöchentlich neu zu starten. Wenn Ihre Software auf dem neuesten Stand ist und der Neustart Ihr Problem nicht behoben hat, finden Sie in diesem Abschnitt weitere Informationen.

#### Die Verbindung zur IDEXX VetLab Station funktioniert nicht richtig

Sie können dieses Problem beheben, indem Sie sich die Symbole auf dem Analysegerät ansehen:

- Wenn das Symbol für verlorene Verbindung **erscheint, hat das Analysegerät die Verbindung** zur IDEXX VetLab\* Station verloren. Um das Problem zu beheben, starten Sie das Analysegerät neu.
- Wenn das Ethernet-Symbol rot ist **PLA**, hat das Analysegerät die Verbindung zum Router verloren. Vergewissern Sie sich, dass beide Enden des Ethernet-Kabels angeschlossen sind, um das Problem zu beheben.
- Wenn das WLAN-Symbol rot ist , kann das Analysegerät kein WLAN-Signal vom Router erkennen. Stellen Sie das Analysegerät näher an die IDEXX VetLab Station, um die Verbindung zum Router wiederherzustellen.

# Das Analysegerät konnte den Strichcode beim SNAP-Test nicht lesen

Dieser Fehler kann verursacht werden durch:

- Handschrift auf der Oberfläche des SNAP\*-Tests.
- Die Probe hat die Oberfläche des SNAP-Tests verunreinigt.

#### Der SNAP-Test wurde während des Laufs ausgeworfen

Dies kann passieren, wenn:

- Der SNAP-Test wurde vor dem Einführen aktiviert.
- Der SNAP-Test wird während des Laufs manuell festgehalten (siehe Foto A).
- Der Sockel des Analysegerätes ist nicht richtig verriegelt – vergewissern Sie sich, dass der Sockel fest ist und dass sich beide Verschlüsse am Sockel in der verriegelten Position befinden.

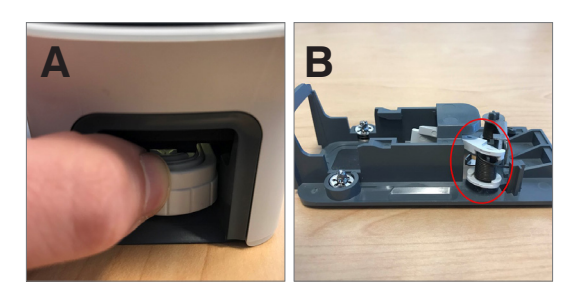

• Der Auswurfarm sitzt nicht richtig – vergewissern Sie sich, dass der Arm vollständig auf dem Ständer sitzt (siehe eingekreister Bereich in Foto B).

#### Der SNAP-Test wird nach Abschluss des Laufs nicht ausgeworfen.

Dies kann folgende Ursachen haben:

- Der Aktivator klemmt (siehe den eingekreisten Bereich in Foto C), was auf eine niedrige oder fehlende Stromversorgung hindeuten kann. Vergewissern Sie sich, dass das Analysegerät aufgeladen oder an das Stromnetz angeschlossen ist und starten Sie das Gerät dann neu.
- **C**
- Der Auswurfarm sitzt nicht richtig vergewissern Sie sich, dass der Arm vollständig auf dem Ständer sitzt.

#### Das Analysegerät hat keinen ausreichenden Probenfluss erkannt Wenn Sie diese Fehlermeldung erhalten, kann dies daran liegen:

- Die Software des Analysegerätes ist veraltet aktualisieren Sie die Software immer, wenn Sie dazu aufgefordert werden.
- Unsachgemäße Probenvorbereitung:
	- Es wurde kein Antikoagulans für die Vollblutprobe verwendet.
	- Die mit dem SNAP-Test gelieferte Pipette wurde nicht zum korrekten Abmessen der Probentropfen verwendet.
	- Der Test und das Konjugat wurden möglicherweise nicht 30 Minuten lang auf Raumtemperatur gebracht, nachdem sie aus dem Lager genommen wurden.
- Unzureichendes Probenvolumen in der Probenvertiefung.

#### Auf dem Ergebnisfenster sind Streifen/Flecken/blauer Hintergrund zu sehen. Dies kann die Folge sein von:

- Sie haben das Analysegerät nicht gereinigt es wird empfohlen, die internen Komponenten und den Sockel des Analysegeräts wöchentlich zu reinigen, da getrocknetes Blut, das auf die Tests fällt, Schlieren verursachen kann. Weitere Informationen finden Sie unter *Reinigung des SNAP Pro-Analysegeräts* auf [idexx.com/library.](https://www.idexx.com/smallanimal/inhouse/vetlab/vetlab-resource-library.html)
- Der SNAP-Test wurde zu spät aktiviert wenn der SNAP-Test eingelegt wurde, **nachdem** die Probe den Aktivierungskreis des Tests erreicht hat, können im Ergebnisfenster Streifen, Flecken und/oder ein blauer Hintergrund erscheinen. Achten Sie darauf, dass Sie SNAP-Tests sofort nach dem Einbringen der Probe/des Konjugats in die Probenvertiefung einsetzen.
- Ein kontaminiertes Ergebnisfenster.

#### Das Analysegerät aktiviert den Test nicht

Dies kann folgende Ursachen haben:

- Der Sockel des Analysegerätes ist nicht richtig verriegelt vergewissern Sie sich, dass der Sockel fest ist und dass sich beide Verschlüsse am Sockel in der verriegelten Position befinden.
- Die Batterien sind verkehrt herum eingelegt oder fehlen (siehe Foto D mit der korrekten Positionierung).

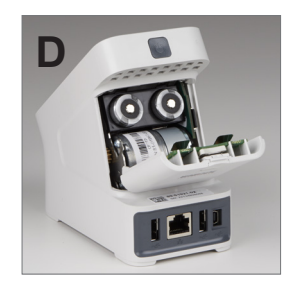

# <span id="page-17-0"></span>Anhang

# Technische Daten

#### **Netzteil-Adapter**

Externer USB-Netzteil-Adapter

Eingang: 100-240 V AC, 47-63 Hz, 0,3 A

Ausgang: 5 V DC, 1 A

#### **Verbrauch**

Betrieb: maximal 5 W

#### **Batterien**

Hauptbatterien Ausgang: 3,7 V DC, 2.600 mAh

Chemie: Lithium-Ion Typ: Tragbar/18650 Wiederaufladbar: Ja Gewicht: 50,0 g

Knopfzellenbatterie Ausgang: 3 V DC, 48 mAh

Chemie: Lithium Typ: Tragbar/Knopfzelle/BR1225 Wiederaufladbar: Nein Gewicht: 0,8 g

#### **Betriebsbedingungen**

Betriebstemperatur 15 °C–30 °C (59 °F–86 °F)

# <span id="page-18-0"></span>Sicherheitsvorkehrungen

- Das SNAP Pro-Analysegerät enthält keine vom Benutzer zu wartenden Komponenten. Nehmen Sie es NICHT auseinander. Wenden Sie sich bei Serviceproblemen an den technischen Kundendienst von IDEXX.
- Stecken Sie KEINE Gegenstände in das SNAP\*-Testfach, außer SNAP-Tests, die für die Verwendung mit dem SNAP Pro\*-Analysegerät zugelassen sind.
- SCHÜTZEN Sie das Analysegerät, indem Sie es von Wärmequellen oder Flammen fernhalten.
- Verwenden Sie nur den mitgelieferten Adapter.
- Verwenden Sie nur von IDEXX gelieferte Batterien.
	- Entsorgen Sie verbrauchte Batterien nur in Übereinstimmung mit Ihren örtlichen Vorschriften. Diese Batterien enthalten Lithium. Das Recycling ist in der Europäischen Union vorgeschrieben und wird in allen anderen Ländern dringend empfohlen.
- Wenn das Gerät auf eine andere als die angegebene Weise verwendet wird, kann der Schutz, den das Analysegerät bietet, beeinträchtigt werden.
- Das SNAP Pro-Analysegerät sollte während des Betriebs auf einer ebenen Fläche stehen.

**Beachten:** Um die Anforderungen der Industry Canada (IC) an die Funkfrequenzbelastung ("Radio Frequency", RF) für mobile und stationäre Analysegeräte, die einen Funkstandard nutzen, zu erfüllen, sollte während des Betriebs ein Abstand von mindestens 20 cm zwischen der Antenne dieses Analysegerätes und Personen eingehalten werden. Um die Einhaltung der Vorschriften zu gewährleisten, wird der Betrieb in einem geringeren Abstand als diesem nicht empfohlen. Die für diesen Sender verwendete(n) Antenne(n) darf (dürfen) nicht zusammen mit einer anderen Antenne oder einem anderen Sender betrieben werden.

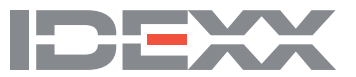